## **How do I reset my password?**

**If you have forgotten or lost your password, please visit the** [Reset Password](https://pwm.owens.edu/pwm/public/ForgottenPassword?) **link.**

\*The Reset password link can also be found at ozone.owens.edu or when you have a failed log-in attempt.

## 1. Type your **Username** into the field provided (username is your **firstname\_lastname**).

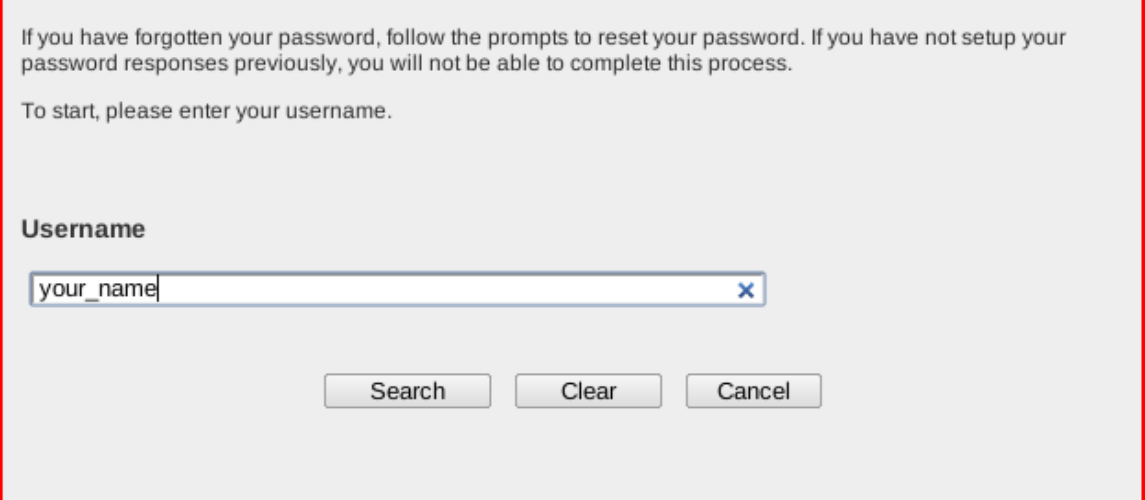

2. Answer the two questions with the answers you provided when you initially set up your **Reset Password Questions**. Make sure the responses are entered exactly how they were entered initially.

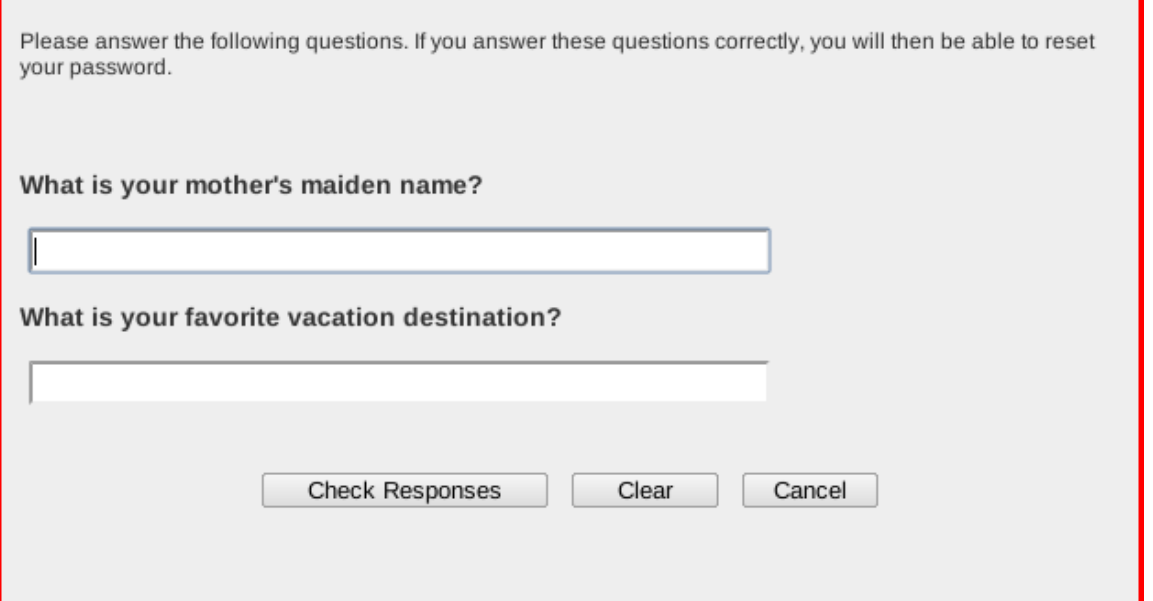

3. Read the Responsible Computing Policy and then click on the check-box to show you agree. Click Continue.

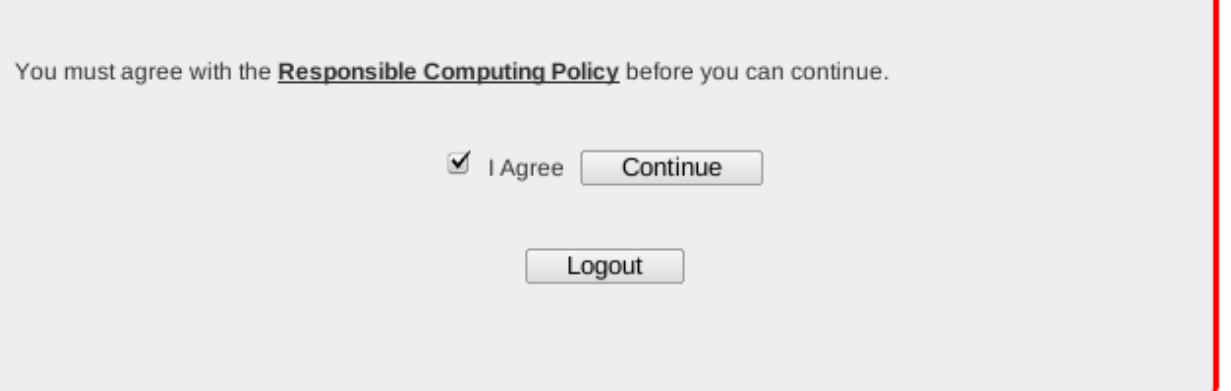

## 4. Enter your new password in the fields provided. If you receive the error "One or more responses not correct. Please try again.", check your spelling and then try again.

Please change your password. Keep your new password secure. After you type your new password, click the Change Password button. If you must write it down, be sure to keep it in a safe place. Your new password must meet the following requirements:

- Password is case sensitive.
- Must be at least 6 characters long.
- Must be no more than 20 characters long.
- Must include at least 1 number.
- The first character can not be numeric.
- The first character can not be a symbol (non letter or number).
- Must not repeat any character sequentially more than 3 times.
- Must not include any of the following values: password.
- Must not include part of your name or username.
- Must not include a common word or commonly used sequence of characters.
- New password may not have been used previously.
- Your new password will not expire for 120 days.
- You should not share your password with others.

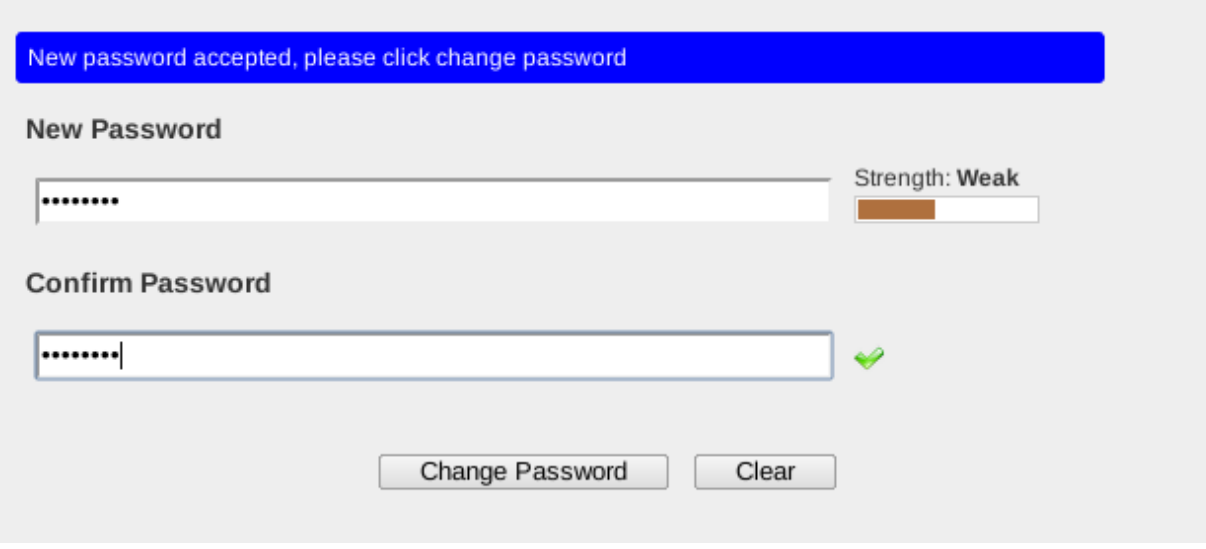

5. You should see a box that says **Your password has been** changed successfully. Click Continue.

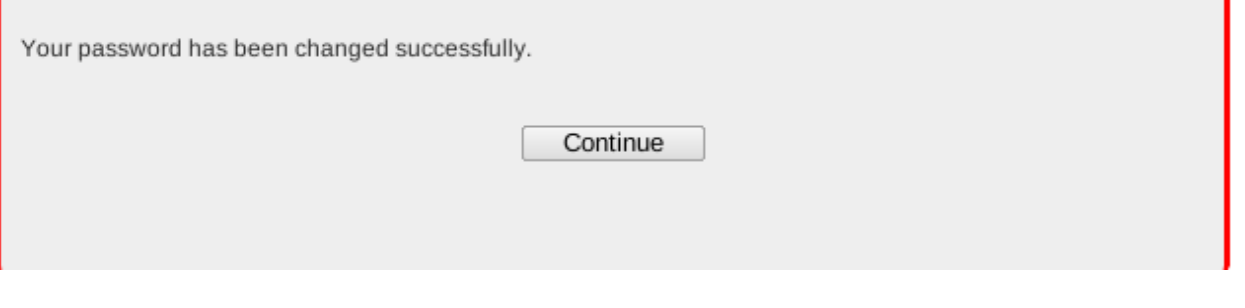

6. Ozone will now log you out.

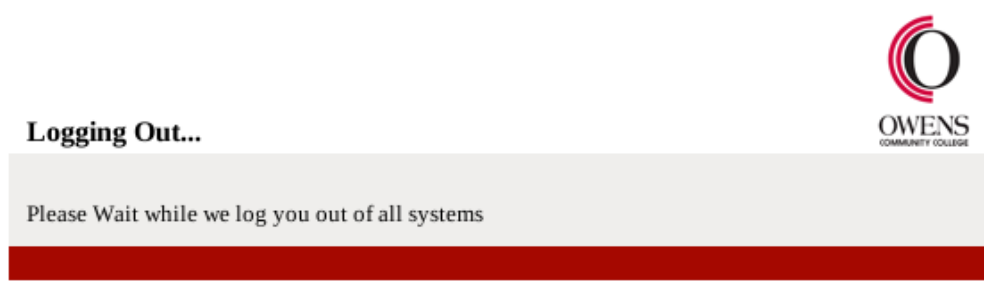

7. **Close your browser** and then re-open your browser and then login using your new password

**If you have tried the Reset Password link and you still cannot reset your password, call the Help Desk at (567) 661-7120 or 1-800-GO-OWENS, ext. 7120. You must have your OCID to reset your password over the phone. The caller must be the individual requesting the password change.**

**Otherwise, you will need to visit College Hall 213 on the Toledo campus or the Commons Area on the Findlay campus. You must bring a photo ID (Owens ID card or Driver's License) and the individual requesting the password change must be present.** 

Article ID: 13 Last updated: 08 Dec, 2015 Revision: 5 Information Technology Services -> Login and Password Help -> How do I reset my password?